#### **TEACHING, LEARNING, AND TECHNOLOGY ...IN PRINT ISSUE 7 ISSUE 7 ISSUE 7 ISSUE 7**

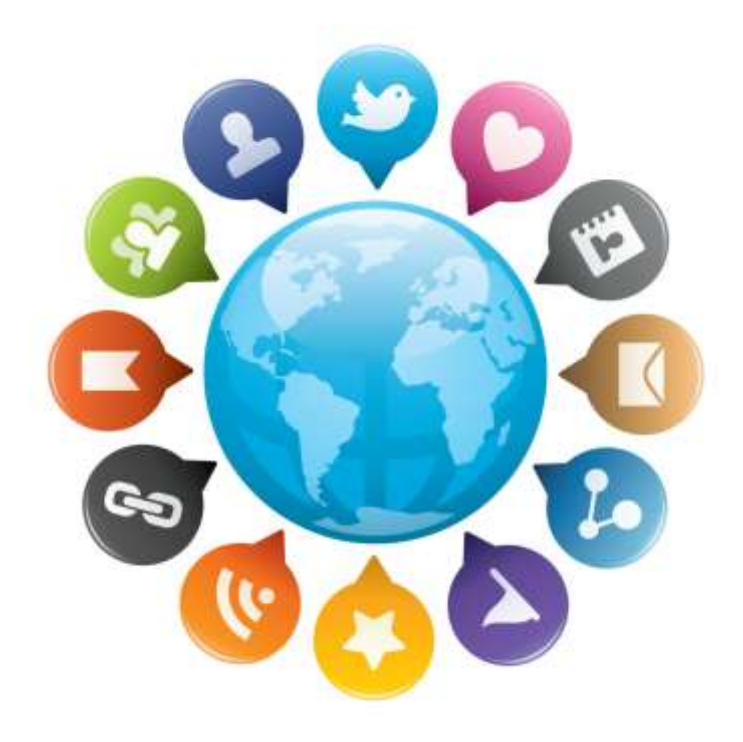

# Teaching, Learning, and **Technology** *...In Print*

Distance Ed Department Blog: [http://teachlearnandtech.ning.com](http://teachlearnandtech.wordpress.com/)

# [Teachlearnandtech.ning.com](http://teachlearnandtech.ning.com/) **We're Building a Community of Practice!**

A community of practice is a concept where groups of people engage in discussions, sharing, and collective learning around a shared interest. Members of the community are able to manage their own growth and lead in areas of their expertise. Sounds exciting, huh? Guess What! We're building our online DE community at:

#### [http://teachlearnandtech.ning.com](http://teachlearnandtech.ning.com/)

The focus of the online community is distance education at San Bernardino Community College District. That focus is inclusive of instruction, student support, professional development, and technology integration. The discussion, sharing, and learning will be shaped and guided by you, the faculty.

#### [Wenger and Trayner](http://wenger-trayner.com/theory/) [\(http://wenger](http://wenger-trayner.com/)[trayner.com/](http://wenger-trayner.com/) ) share examples of how communities develop their practices:

Through Problem solving: "Can we work on this design and brainstorm some ideas; I'm stuck."

By Requesting Information: "Where can I find more information about using technology to flip my classroom?"

By Seeking Experience: "Has anyone dealt with a similar situation?"

By Sharing and Reusing Assets: "I have a rubric I developed for online discussions. I can send it to you and you can easily tweak it for your needs."

Through Coordination and Synergy: "Can we combine our instructional goals to achieve a department/college/district need?"

By Mapping Knowledge and Identifying Gaps: "Who knows what, and what are we missing? What other groups should we connect with?"

### [Sign up now and let start building our](http://teachlearnandtech.ning.com/)  [community!!!](http://teachlearnandtech.ning.com/)

*Just a reminder:* The Teaching, Learning, and Technology Online Community is currently a closed community for adjunct and full time faculty at SBCCD. Because we are a closed community, we will approve all membership requests.

Here are some additional resources to learn more about communities of practice:

- [Communities of Practice: A Brief](http://wenger-trayner.com/theory/)  [Introduction](http://wenger-trayner.com/theory/)
- [Community of Practice Design Guide](http://net.educause.edu/ir/library/pdf/nli0531.pdf)
- [Social learning capability: four essays on](http://wenger-trayner.com/resources/publications/essays-on-social-learning-capability/)  [innovation and learning in social](http://wenger-trayner.com/resources/publications/essays-on-social-learning-capability/)  [systems](http://wenger-trayner.com/resources/publications/essays-on-social-learning-capability/)

CREATE, ADAPT, & INNOVATE INTERESTING ARTICLES FROM….

# Edudemic – Connecting Education & Technology

<http://www.edudemic.com/>

# [How Digital Learning Devices Are](http://www.edudemic.com/access-digital-learning-devices-infographic/)  [Being Used In Education](http://www.edudemic.com/access-digital-learning-devices-infographic/)

"Classrooms going digital bring both the good and the bad. Smaller mounds of paperwork and easy document storage (no more 'dog ate my homework!' or equally ridiculous excuses) fall on the good side of things. The necessity of teaching things like digital citizenship, the plethora of distractions online or the expense of digital devices might fall on the other side of things."

### [What is the Role of Content in a](http://www.edudemic.com/content-in-flipped-classrooms/)  [Flipped Classroom?](http://www.edudemic.com/content-in-flipped-classrooms/)

"The intent is for students to know enough of the topic (to be taught in class) and, having reflected adequately on the ideas they encountered at home, return to class with questions to clarify their understanding."

## 15 Tips for Facilitating Online **[Discussions](http://www.edudemic.com/online-discussion-tips/)**

"Facilitating discussions between students is one of those things that is infinitely easier when you're teaching in a physical classroom rather than online. "

# Blackboard Virtual Classroom Tool

by Brock Scudder

With the Collaboration feature, you can set up "virtual classrooms" that allow for a variety of tools and text communication methods including the following: an interactive whiteboard can be drawn on by you or the students via the computer mouse/touchpad and navigation to parts of your Blackboard course or a Web browser.

Note for Windows users: You must have the Java browser plug-in installed and fully updated for your Web browser in order to use these features. Visit www.java.com for instructions. Java is already installed and automatically updated for Mac OS.

# Creating a Collaboration Session

1. On your Control Panel, Select Course Tools, and Collaboration

| * Control Panel           | Use the Create Collaboration Session button to create a new chat or virtual classroom for<br>2.     |
|---------------------------|----------------------------------------------------------------------------------------------------|
| $\times$ Files            | students to join. Name your session, the dates of availability, and the Type of collaboration Tool. |
| <sup>★</sup> Course Tools | Press the Submit button.                                                                            |
| Announcements             | a. Virtual Classroom includes the whiteboard and text chat feature                                  |
| Blogs                     | b. Chats include only the text chat feature                                                         |
| Collaboration             |                                                                                                    |

Note: You can also create collaboration sessions by selecting the Type of collaboration under the Tools menu option in your content folder.

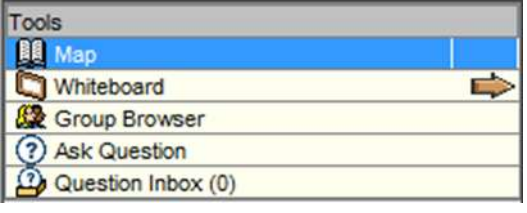

## Tools available within Virtual Classroom

Map: View course content as it appears in your Blackboard course through the Virtual Classroom window.

Whiteboard: Draw or type text/math equations onto an interactive whiteboard that students can also draw on. Draw shapes, lines, or type text using the buttons and drop-down menus to change settings such as color, font and text size. The Σ (sigma) symbol button will bring up the Equation Editor in a separate window after clicking on a point on the whiteboard where you want to place an equation.

Group Browser: Opens a web browser within the chat window if you want to show web pages to students.

Ask Question: Ask a question (in text form) for participants. Questions will appear under the Question Inbox where they can be viewed and responded to by participants.

Question Inbox: View and answer questions from your students. When responding to a question, with the "private" checkbox option you can send a private response which will only be seen by the student asking the question, or make it public/viewable by all participants.

# Record collaboration session

**O DD**  $\Box$  From left to right, the record button starts a record/log of the messages typed in the chat window. The pause button temporarily stops recording. The stop (square) button stops and saves the recording. The file folder button creates a bookmark for a message to help you or students quickly return to the message in the chat that was bookmarked (as an example this could help students keep track of class notes). Once a recording is made, it can be viewed selecting the Recordings option under the drop down box for the session.

# Blackboard Blogs

by Brock Scudder

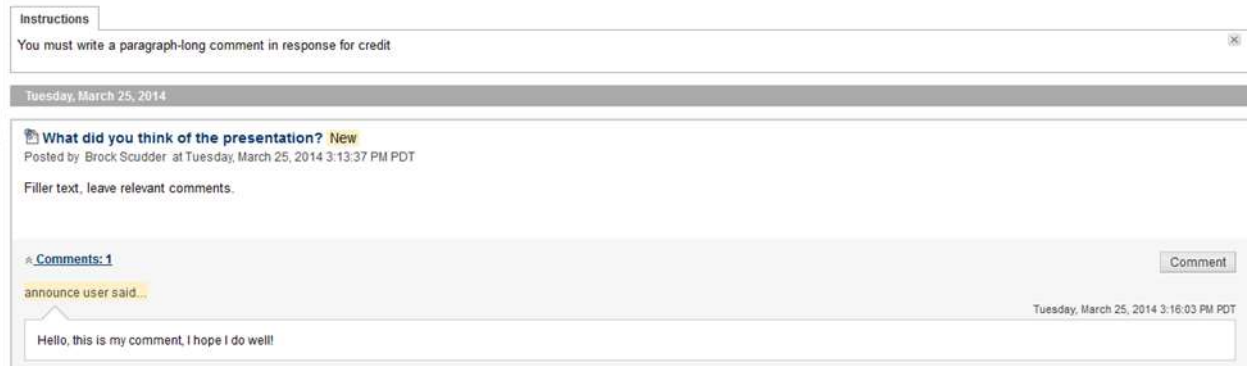

Blogs are online journal entries that can allow students to reflect on or give their opinion about course material. Blogs are viewable by all members of a Blackboard course by default and can be commented on by the instructor or students.

### Set up the blog area

- 1. Create a tool link on the course menu so that students can easily access the blog. Click the blue plus button on the upper-left corner of the course menu. Select Tool Link, then Blogs under the Tool Type drop down menu. Give the link a name. Click Make Available to Users if you are ready to show the link, then click Submit.
- 2. Click on the tool link you created under the course menu.
- 3. On the Create Blog page, type a Name for the blog. Type optional instructions for the blog.
- 4. In the Blog Participation section, select Individual to All Students or Course. Optionally, select Allow Anonymous Comments for individual blogs or Allow Anonymous Entries and Comments for course and group blogs.
- 5. In the Blog Settings section, select Monthly or Weekly Index Entries. Choose to Allow Users to Edit and Delete Entries or Allow Users to Delete Comments as needed with the checkboxes.
- 6. In the Grade Settings section, select No grading or the Grade option and type the number of Points possible. After you enable grading, a column is created automatically in the Grade Center.
- 7. Press Submit.

### Create a blog entry

You and your students create blog entries and other course members can make comments on the entries. As the instructor, you can use blog entries to provide structure for discussions on class topics and other issues.

On the Blogs listing page, following each blog title, students can see if the blog belongs to a group, the course, or to individual students. All course members can read group blogs, but to make an entry, a user must be a group member.

- 1. On the Blogs listing page, select a blog title.
- 2. On the blog's topic page, click Create Blog Entry on the action bar.
- 3. On the Create Blog Entry page, type a Title for the blog entry.
- 4. Type text in the Entry Message box.
- 5. Click Post Entry to submit the blog entry or click Save Entry as Draft to add the entry later.

#### Comment on a blog entry

- 1. On the Blogs listing page, select a blog title.
- 2. On the blog's topic page, select a blog to view by selecting the user's name in the side panel in the View Entries by section. The user's blog entries open in the content frame.
- 3. Click Comment following the user's entry. The Comment box appears. Type a comment in the Comment box.
- 4. Click Add. Click the Comments link below the entry to view the comment.

# Take a Closer Look!

## California Community College Online Education Initiative <http://ccconlineed.org/>

Bookmark that website! Stay abreast of the statewide initiatives to increase access and resources for online education offered at the community colleges.

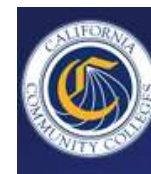

# **Online Education Initiative**

#### From the website:

The goals of the online education initiative are to:

- *Increase* the number of college associate degree graduates and transfers to four-year colleges
- **Improve** retention and success of students enrolled in Online Course Exchange courses
- *Increase* California Community Colleges education for the

underserved and underrepresented including individuals with disabilities and those with basic skills needs

- *Increase* ease of use and convenience of the online experience
- *Decrease* the cost of student education
- *Significantly increase* demand for online course delivery

# April DE Workshops

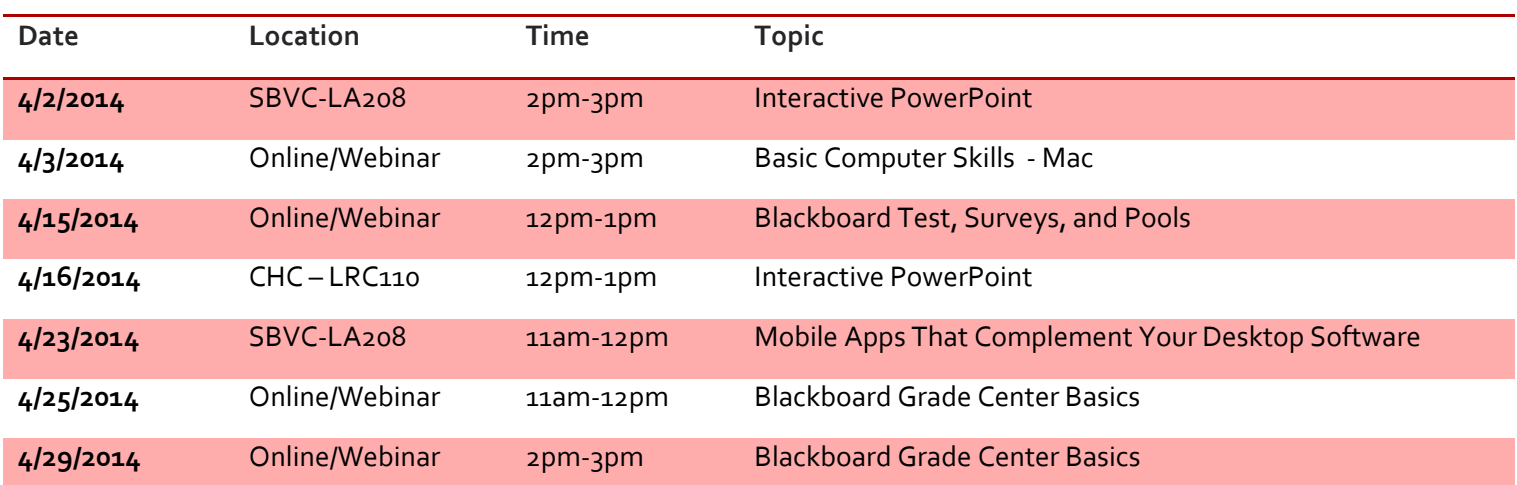

Complete DE Workshops and CC Confer information for the webinars can be found on the DE online portal: <http://teachlearnandtech.ning.com/de-calendar>

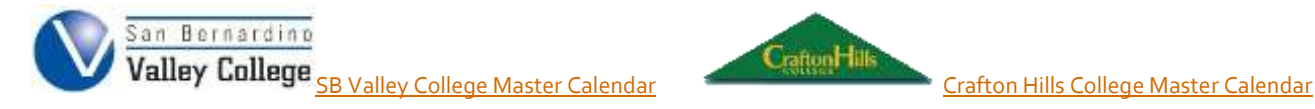

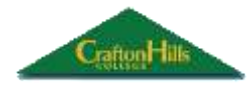